Some of the partial speciation profiles that come with version 4.09D do not work. When the program was updated, two of the chemical names were changed. The names were not changed in the profiles. To use the profiles correctly you can 'add' the two chemicals to the chemical database.

Open the TANKS program. Close the TANK Record window.

To update the chemical data, open the DATA menu and select CHEMICAL/EDIT DATABASE.

This opens the chemical data window. Click on ADD NEW at the lower left of the window.

Add isooctane CAS 00540-84-1 Density - 5.76 Weight - 114.23 Vapor pressure at 60F is 0.596115 Antoine's coefficients: A: 6.8118 B: 1257.84 C: 220.74

SAVE the chemical

Add ethanol CAS 00064-17-5 Density - 6.61 Weight - 46.07 Vapor Pressure

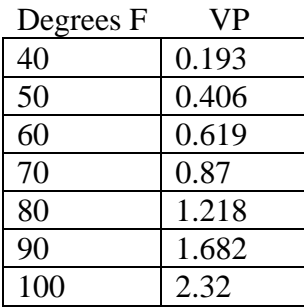

SAVE the chemical, answer NO to Add New and close the chemical data window. The partial speciation profiles will now appear correctly.

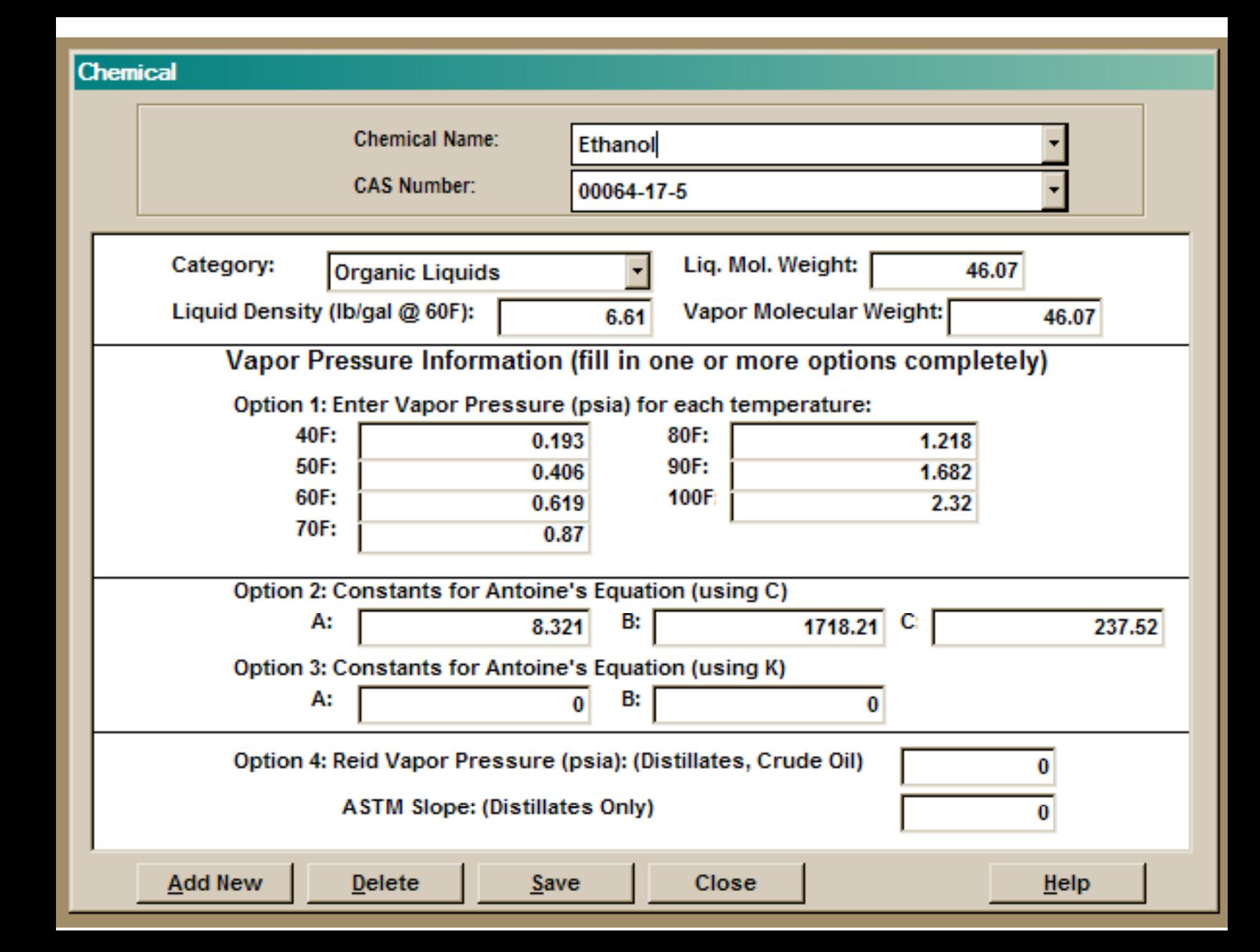

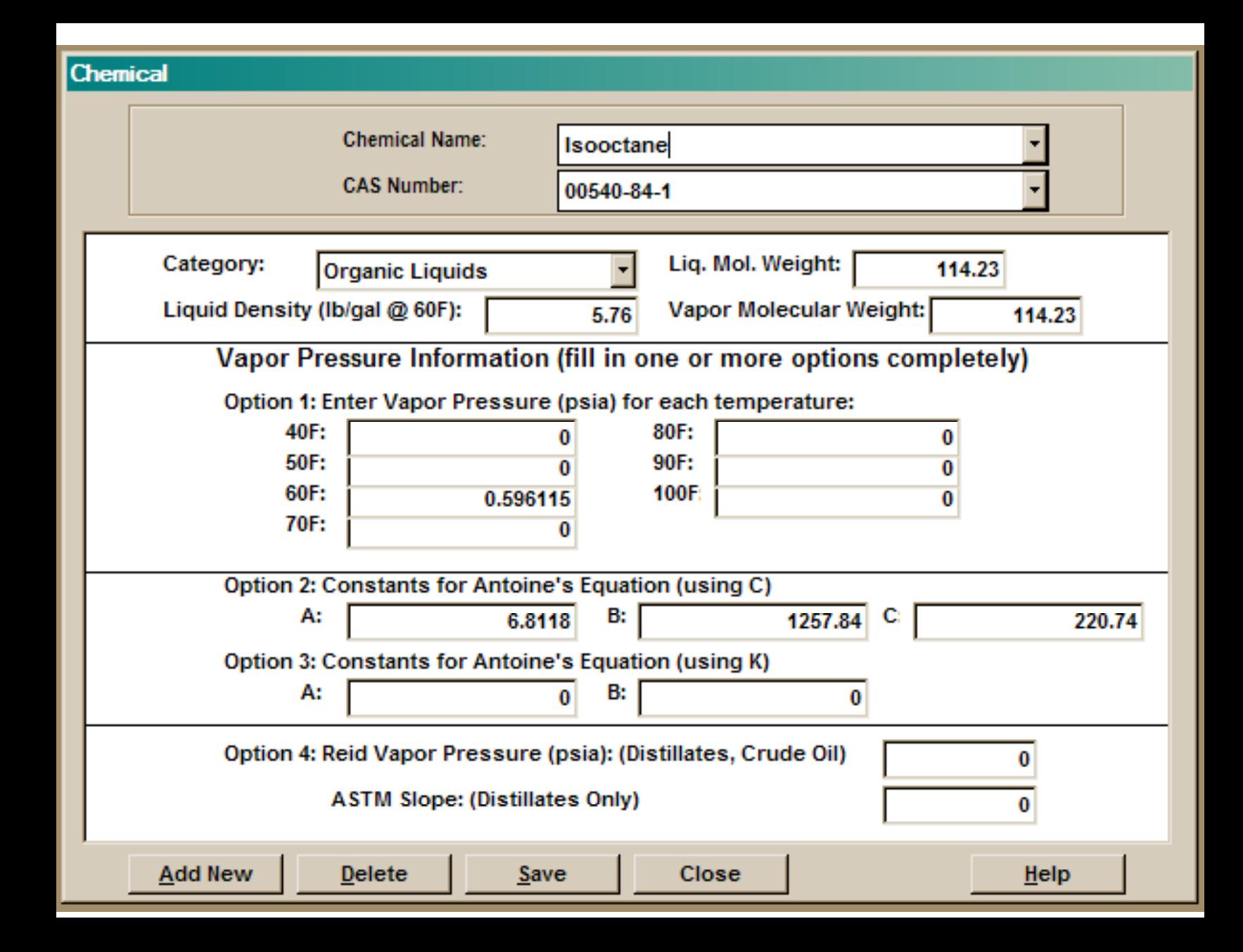